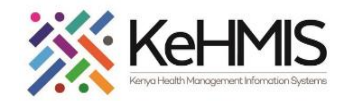

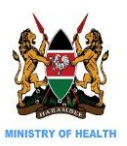

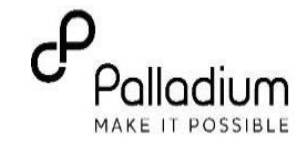

### **SOP: OPENMRS 2.x UPGRADE USING AUTO-SCRIPT**

This is a technical user guide on the automated process of OpenMRS 2.x platform upgrade and configuration using an automated installation script. The document outlines the process for installation on Ubuntu Desktop and Ubuntu Server (Version 20.04).

**Objective**: To provide simplified guidance to users on how to perform OpenMRS 2.x platform upgrade on Ubuntu 20.04 environment.

**Target audience:** SI, Dev, M&E, HIS

*Last Update: 20th Jul 2021*

OpenMRS Dependencies:

The following dependencies are required for successful OpenMRS installation andwill be automatically installed by the script.

- i. Ubuntu 20.04LTS
- ii. Java 8
- iii. Tomcat 9
- iv. MySQL 5.6

Other Requirements:

- Stable internet access
- Upgrade package
- Installation Script

### **Step 0: Backup the database**

You may Initiate database backup manually by running the **openmrs-backup-script** script or you may perform MySQL dump by running the following command:

mysqldump -uroot -p openmrs|gzip > backup\_name\_and date.sql.gz **[ENTER]**

# ※ KeHMIS

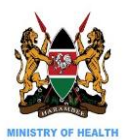

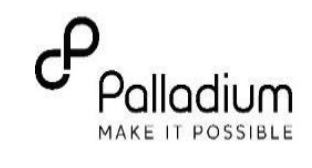

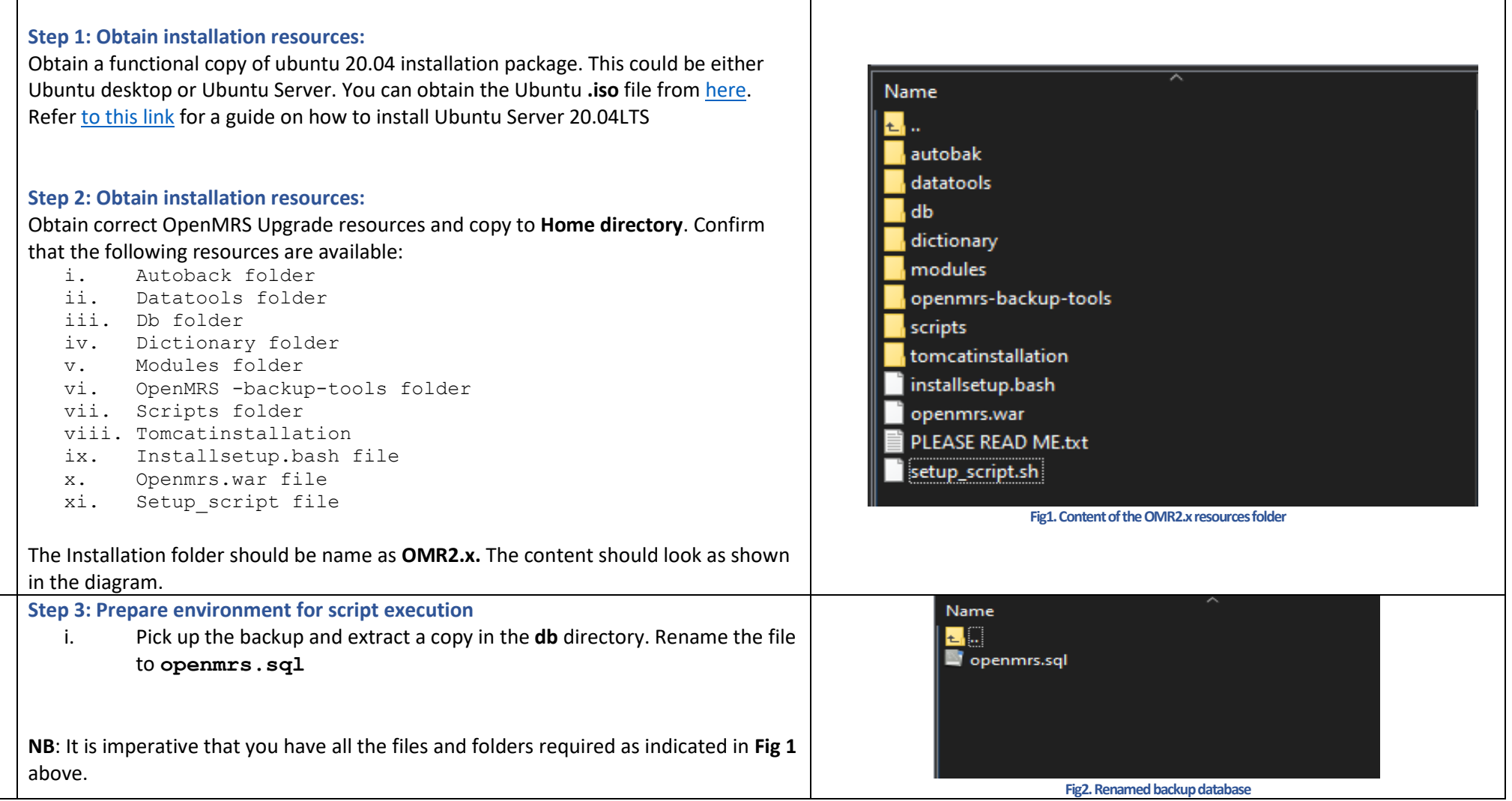

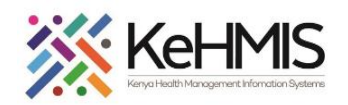

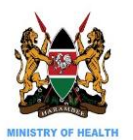

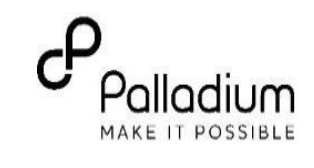

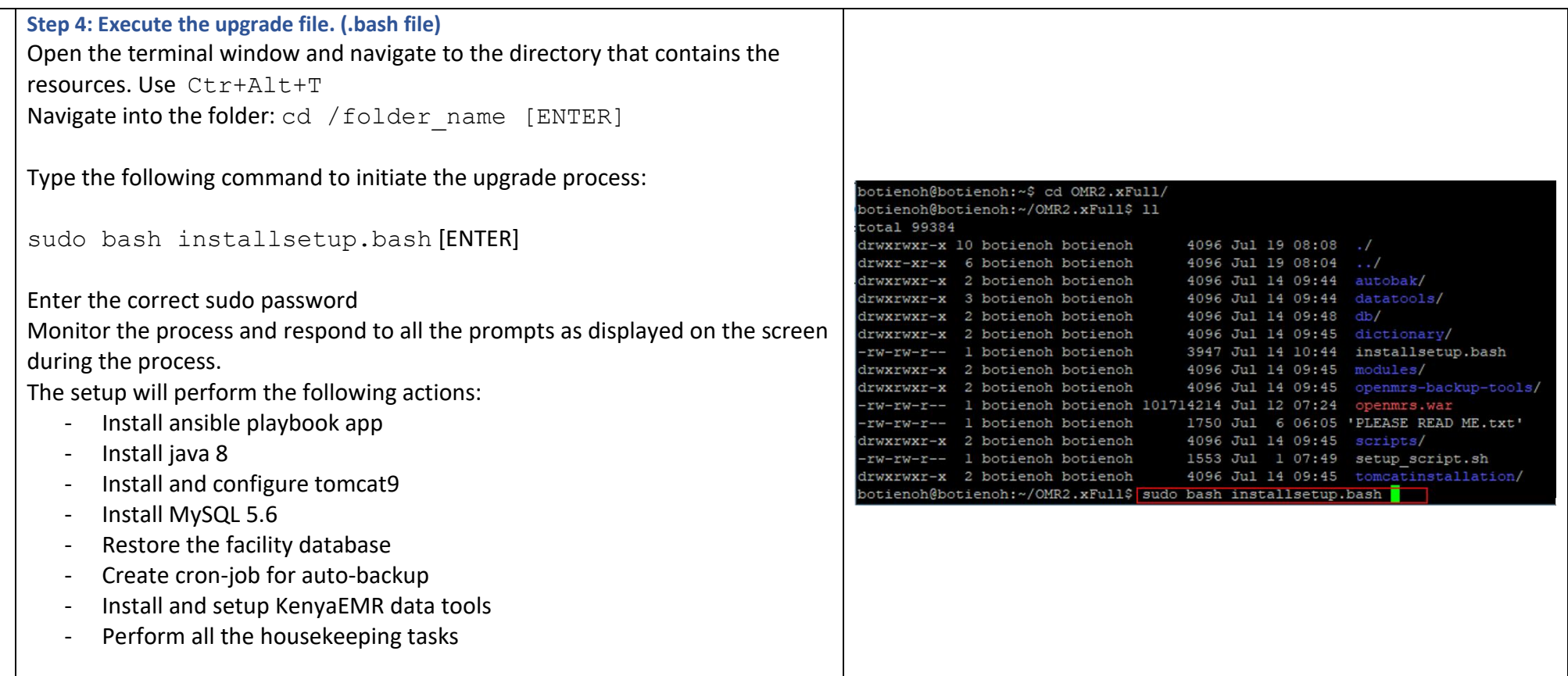

# ※ KeHMIS

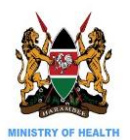

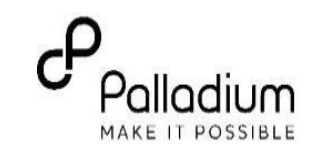

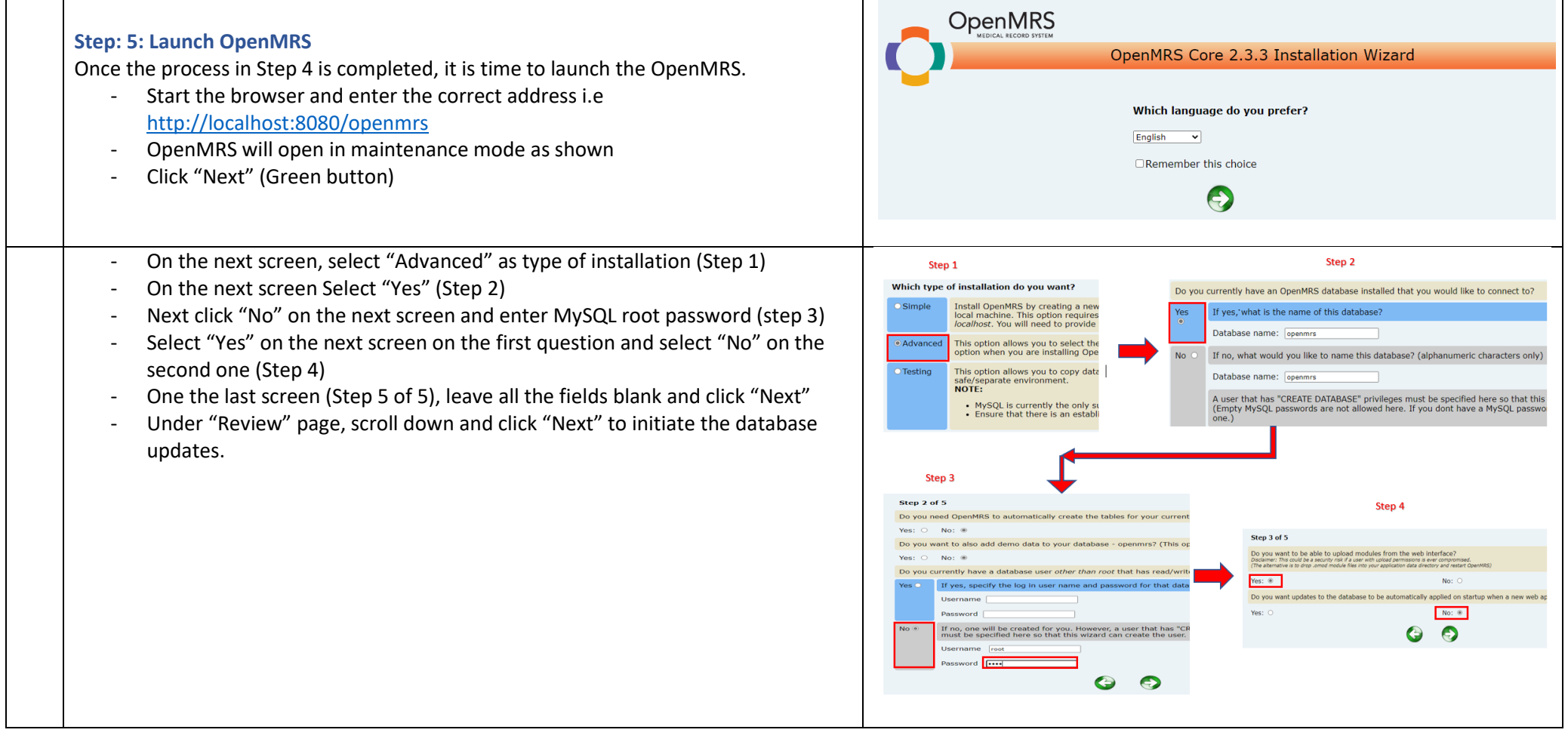

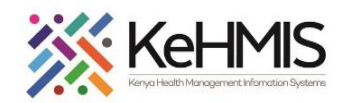

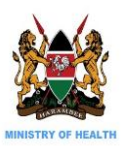

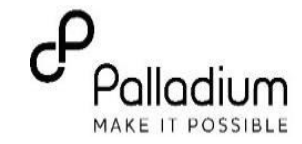

Database update progress window should look like the one shown here....-> Wait for the updates to complete successfully and the KenyaEMR login page displays.

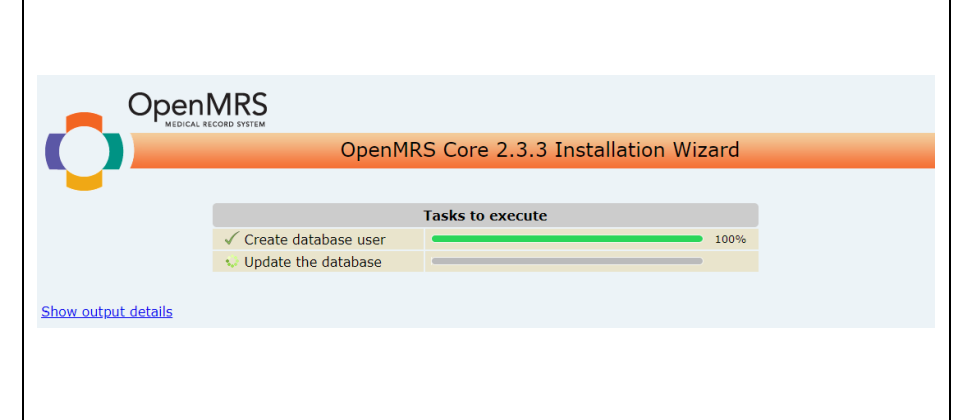

## **7.**Section 2: Troubleshooting

#### **8. 1. KenyaEMR launches with a red ribbon:**

This may point to issues with the database definitions or lack of proper access rights to "**openmrs\_user**".

### **a. Fix User rights**

- Log into MySQL and gradn all the privilgess to "openmrs\_user" (grant all privileges on \*.\* to 'openmrs user'@'localhost';) **[ENTER]**
- Persist the privileges: (flush privileges;) [ENTER]

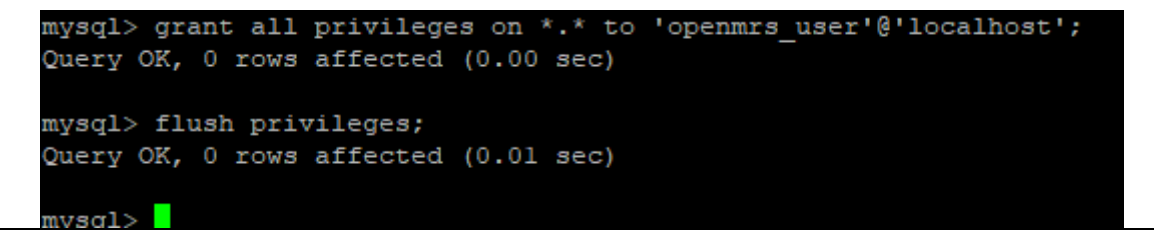

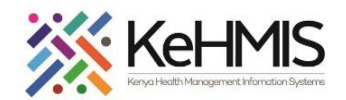

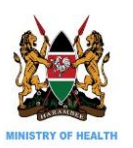

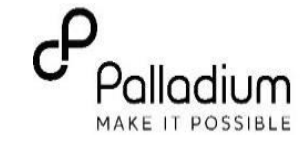

### **b. Fix database definitions issues**

- Log into MySQL and drop the **openmrs** database
- Create new **openmrs** database and make it default
- Source the facility database into the newly created one
- Pick the kenyaemr\_upgrade\_package\_18.0.0 and run the setup\_file.sh normally.
- Wait till the process is completed.
- Launch the browser and launch KenyaEMR page.
- Log in using Admin username.
- Set the default facility before you continue.

**THE END**